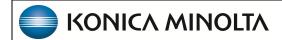

# **Patient Portal**

1.4.33\_P0

**User's Manual** 

© 2023 Konica Minolta Healthcare Americas, Inc.

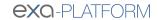

# **Table of Contents**

| We | elcome to Exa Patient Portal    | 3   |
|----|---------------------------------|-----|
|    | Introduction                    | 3   |
|    | Get started with Patient Portal | . 5 |

## **Welcome to Exa Patient Portal**

#### Introduction

### **Symbols**

The following symbols may appear in the product documentation or on the product.

| Symbol | Symbol Name                                                               | Symbol Description                                                                                          | Standard Number and Name                     | Symbol<br>Reference<br>Number |
|--------|---------------------------------------------------------------------------|----------------------------------------------------------------------------------------------------|----------------------------------------------|-------------------------------|
|        | Manufacturer                                                              | Indicates the name and address of the manufacturer                                                          | ISO 15223-1:2021                             | 5.1.1                         |
| EC REP | Authorized<br>Representative in<br>the European<br>Economic Area<br>(EEA) | Indicates the Authorized Representative, responsible for the device in the European Economic Area (EEA).    | ISO 15223-1:2021                             | 5.1.2                         |
|        | Date of<br>Manufacture                                                    | Indicates the date when the device was manufactured.                                                        | ISO 15223-1:2021                             | 5.1.3                         |
| À      | Caution                                                                   | Indicates information that is important for preventing loss of data or misuse of the software.              | ISO 15223-1:2021                             | 5.4.4                         |
| LOT    | Batch Code                                                                | Indicates the full Software Release / Version number                                                        | ISO 15233-1:2021                             | 5.1.5                         |
| SN     | Serial number                                                             | Indicates the manufacturer's serial number so that a specific medical device can be identified              | ISO 15233-1:2021                             | 5.1.7                         |
| REF    | Catalogue<br>Number                                                       | Indicates the manufacturer's catalogue number so that the device can be identified                          | ISO 15233-1:2021                             | 5.1.6                         |
|        | Consult instructions for use                                              | Indicates the need for the user to consult the instructions for use                                         | ISO 15233-1:2021                             | 5.4.3                         |
| Ronly  | Prescription<br>Device                                                    | Caution: Federal law restricts this device to sale by or on the order of a licensed healthcare practitioner | 21 CFR 801.109(b)(1)<br>Prescription Devices | N/A                           |

BS EN ISO 15223-1:2021 Medical devices - Symbols to be used with information to be supplied by the manufacturer - Part 1: General requirements

# Regulatory and compliance

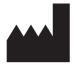

Konica Minolta Healthcare Americas, Inc.

2217 U.S. Highway 70 East Garner, NC 27529 USA

Tel: 1-800-366-5343

## **System requirements**

The following are the minimum system requirements for clients of Patient Portal.

#### Workstation - User

| Component | Specification            |
|-----------|--------------------------|
| CPU       | Intel® Core™ i5 or later |
| RAM       | 8 GB or more             |
| NIC       | Single 1000 MB/s         |
| Storage   | HDD, 500 GB or more      |
| OS        | Windows 10 Pro, 64-bit   |
| Monitor   | 20 inch, 1600 × 1200     |

#### **Get started with Patient Portal**

#### Set up your account and profile

Patient Portal is a website that you can use to request appointments, view information about your current and past exams, update insurance, and more. Your Patient Portal account is safe and secure; only you and your representatives can use it to view your patient records.

#### Create an account and sign-in

To use Patient Portal, start by selecting the link emailed to you by your healthcare facility (sometimes it may be necessary to copy the link and paste it into the URL box of your web browser). Next:

1. On the **Create New Password** page, type a password and select **CREATE**.

**Result**: Your account is created, and the sign-in screen appears.

- 2. On the sign-in screen:
  - In the first box, type your **email address** (this is your user name when you sign-in).
  - In the second box, type the password you just created.
  - Select I Agree to the HIPAA Privacy Notice
  - Optional: Select **Remember Me** to auto-fill your username next time you sign in.

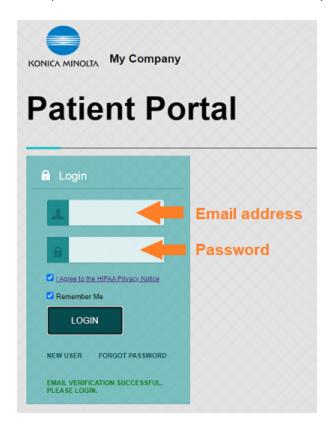

3. Select LOGIN.

#### I forgot my password

If you forget your password, you can reset it from the sign-in page.

- 1. On the sign-in page, on the right pane, select **FORGOT PASSWORD**.
- 2. In the Forgot Password box, type your email address and select SUBMIT.
- 3. Open the email sent to the address you entered, and use the link to reset your password.

### Reset my password

For security and protection of your personal health information, periodically reset your password.

- 1. On the home screen, select the menu iii button, then the **Edit My Profile** button.
- 2. On the My Account tab, select Reset Password.

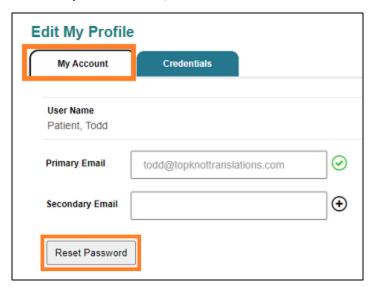

3. Type your current and new password (twice), and then select **Save**.

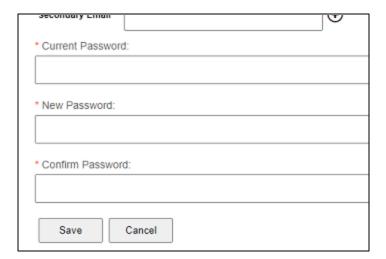

## Update my profile

If your personal information changes, you can edit it.

- 1. On the home screen, select the menu iii button, then the **Edit My Profile** button.
- 2. On the **Credentials** tab, edit information as needed, and then select **Save**.

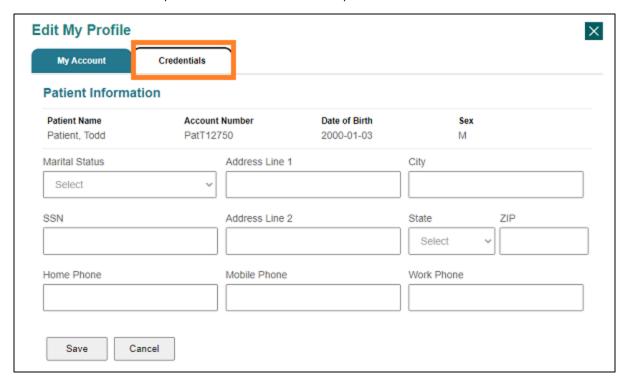

#### Add an email address

To add a new email address to your account:

- 1. On the home screen, select the menu button, then the **Edit My Profile** button.
- 2. On the **My Account** tab, in the **Secondary Email** box, type an email address, and then select the plus  $\bigcirc$  sign.

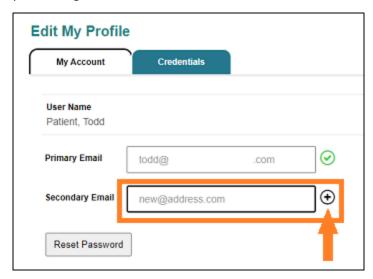

**Result**: An verification email is sent to the address you entered.

3. Use the link in the verification email to verify your new address.

## Add an insurance policy

If you obtain new a insurance policy, you can add it.

- 1. On the home screen, select the menu iii button, then the **Insurance** to button.
- 2. On the **Insurance** tab, click **Add**, and then enter all relevant information.

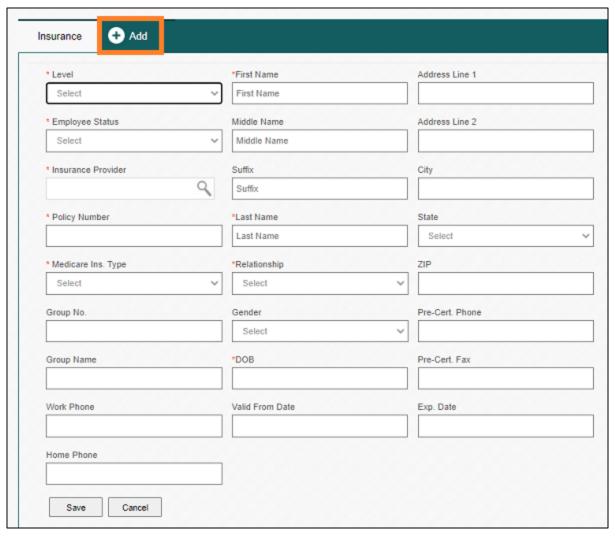

3. If this is your only policy, in the **Level** list, select **Primary**.

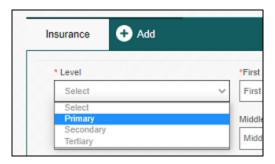

Otherwise, select **Secondary** for your second policy, or **Tertiary** for your third policy.

4. Select Save.

### Update insurance information

If your insurance policy changes, you can update it.

- 1. On the home screen, select the menu iii button, then the **Insurance 1** button.
- 2. On the **Insurance** tab, find the policy you want to update, and on the right, select its edit button.

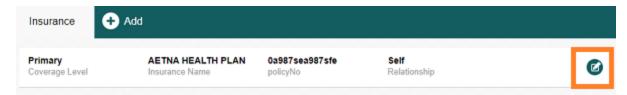

3. Edit the information as needed, and then click **Save**.

## View authorized representatives

An authorized representative is a person you authorize to use your patient portal account. If your healthcare facility registered any authorized representatives for you, you can view them as follows:

- 1. On the home screen, select the menu button.
- 2. Select the Authorized Representative 🕹 button.

#### Add a guarantor

A guarantor is a person who accepts financial responsibility to pay the medical bill for the patient. To designate a guarantor:

- 1. On the home screen, select the menu 👑 button, then the **Guarantor** 🚨 button.
- 2. On the **Guarantors** tab, select **Add**.

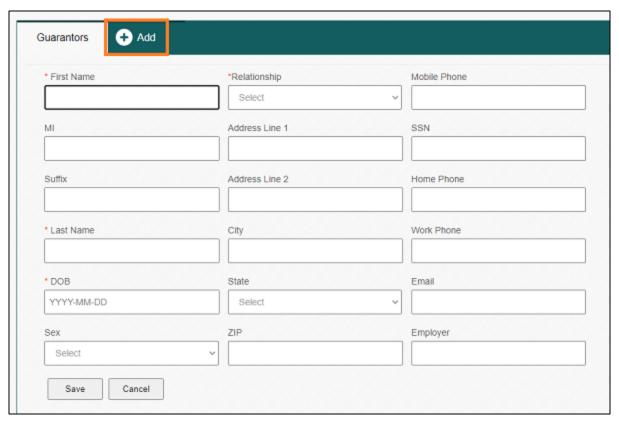

3. Enter information about the guarantor, and then select **Save**.

**Note**: Fields with an asterisk (\*) are required.

#### Use the patient portal

Using Patient Portal is a convenient way to request and view appointments, view your medical records (patient chart), and to send documents requested by your healthcare providers (such as scans of your insurance card).

#### Request an appointment

You can request an appointment for specific study on a specific date at a selected location.

1. On the home screen, select **Menu** > **Schedule**.

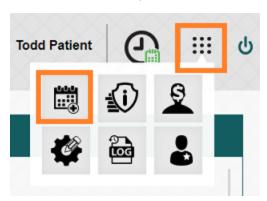

2. On the **Appointments** tab, select **Add**.

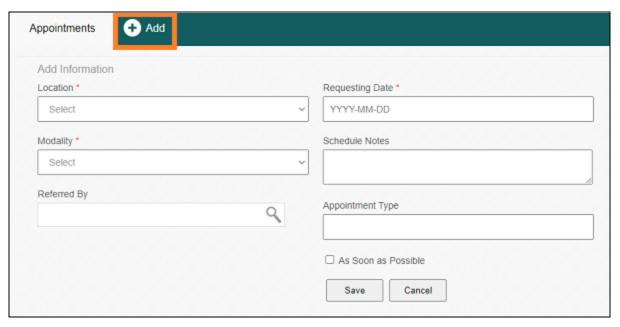

3. Under **Add Information**, enter the following settings.

| Setting  | Description                                                          |  |
|----------|----------------------------------------------------------------------|--|
| Location | Select your first choice of healthcare facility for the appointment. |  |

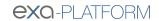

| Setting             | Description                                                                    |                                                                       |  |  |
|---------------------|--------------------------------------------------------------------------------|-----------------------------------------------------------------------|--|--|
| Modality            | Select the type of imaging to receive. The following is a partial list.        |                                                                       |  |  |
|                     | BD                                                                             | Bone density                                                          |  |  |
|                     | вто                                                                            | Breast tomography                                                     |  |  |
|                     | CR                                                                             | Computed radiography                                                  |  |  |
|                     | СТ                                                                             | CT (computed tomography)                                              |  |  |
|                     | DG                                                                             | Diaphanography                                                        |  |  |
|                     | DR/DX                                                                          | Digital radiography/X-ray                                             |  |  |
|                     | Laser                                                                          | Like an x-ray, but using lasers for much more micro levels of imaging |  |  |
|                     | MG                                                                             | Mammogram                                                             |  |  |
|                     | MR                                                                             | MRI (magnetic resonance imaging)                                      |  |  |
|                     | NM                                                                             | Nuclear medicine                                                      |  |  |
|                     | ОТ                                                                             | Other                                                                 |  |  |
|                     | PT                                                                             | PET (positron emission tomography)                                    |  |  |
|                     | RF                                                                             | Radio fluoroscopy                                                     |  |  |
|                     | RT                                                                             | Record of treatment                                                   |  |  |
|                     | SC                                                                             | Secondary capture                                                     |  |  |
|                     | SR                                                                             | Structured reports                                                    |  |  |
|                     | US                                                                             | Ultrasound                                                            |  |  |
|                     | XA                                                                             | X-ray angiography                                                     |  |  |
| Referred By         | Select th                                                                      | e doctor or healthcare provider who recommended imaging for you.      |  |  |
| Requesting Date     | our first choice of date for the appointment.                                  |                                                                       |  |  |
| Schedule Notes      | Type any special instructions or notes to the facility performing the imaging. |                                                                       |  |  |
| Appointment Type    | If you know the appointment type, type it here.                                |                                                                       |  |  |
|                     | For exam                                                                       | nple: Chest CT.                                                       |  |  |
| As Soon as Possible | As Soon as Possible If the appointment is urgent, select this check box.       |                                                                       |  |  |

#### 4. Click **Save**.

**Result**: The appointment request is sent.

### View appointments and appointment confirmations

You can view information about your past and future appointments, fill out forms, and view and print the appointment confirmation card.

1. In the left pane, select **Home**., and the **APPOINTMENT**.

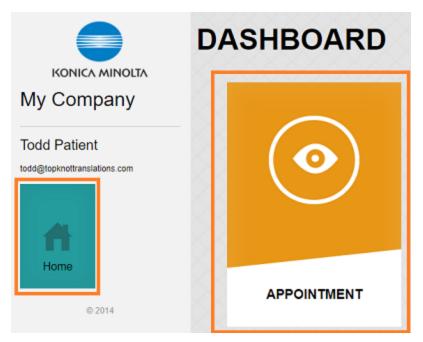

2. Select the **Future Appointments** or **Past Appointments** tab.

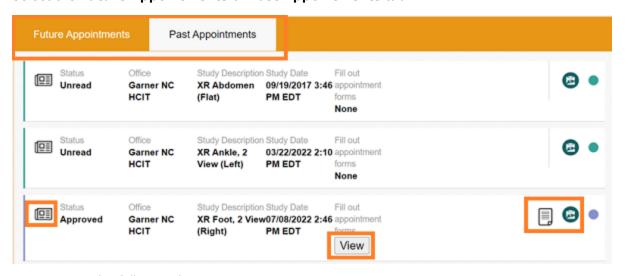

- 3. You can use the following buttons:
  - View and print the appointment confirmation card.
  - View Fill out appointment forms
  - View images

# View approved reports

## Upload a document

You can send documents to your healthcare provider such as scans of your insurance card, forms, and reports from prior exams by uploading them in the patient portal.

1. In the left pane, select **Home**., and then **APPOINTMENT**.

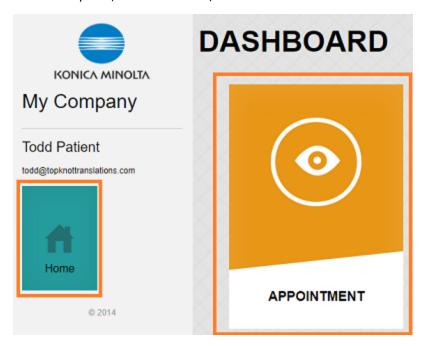

- 2. Select the **Future Appointments** or **Past Appointments** tab.
- 3. On the row containing the appointment that pertains to your document, select the upload  $\mathbf{r}$  button.

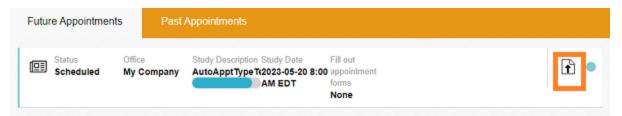

4. Enter any of the following that may be helpful to manage the document:

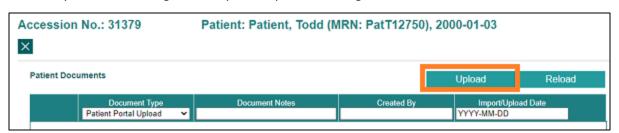

- **Document Type** Select the type of document to upload.
- **Document Notes** Type a description, or other notes, if needed.
- Created By Type the originator of the document (such as a doctor, or yourself).
- Import/Upload Date Type the current date.
- 5. Select **Upload**.

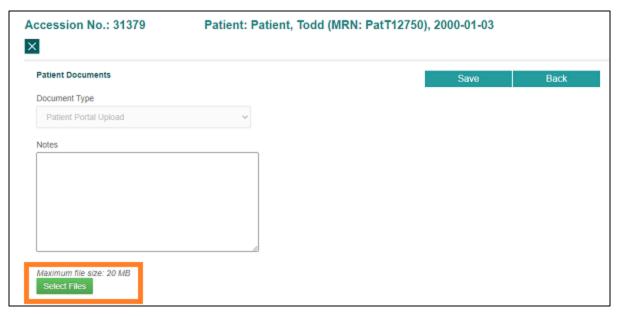

6. Select **Select Files**, browse for and select a file to upload, and then select **Open**.

Optional: Repeat to add additional files.

7. In the screen above, select **Save**.

**Result**: The files are added to your record, and can be accessed by your healthcare provider.

# View your appointments in a calendar

You can open a calendar view of your appointments.

• On the home screen, select the Calendar  $oldsymbol{ ext{0}}$  button.

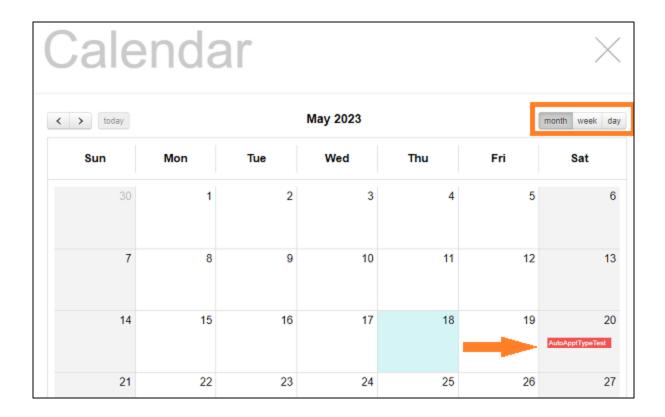

### View account activity

To see a history of activity on your account:

1. On the home screen, select **Menu** > **Log**.

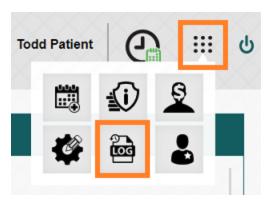

2. Optional. To search for a specific log entry, select **Search.** 

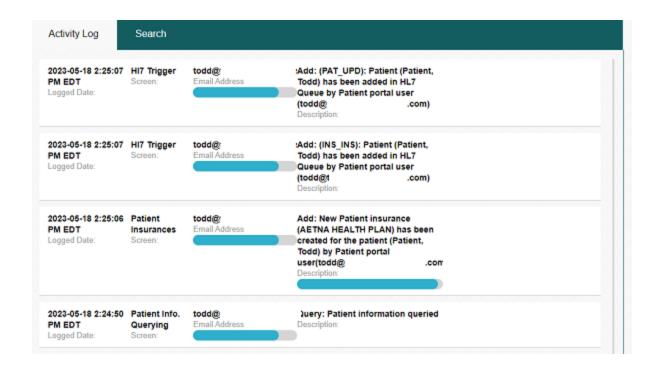

### Sign out of the patient portal

When finished using the patient portal, sign out immediately.

ullet In the upper-right corner of the screen, select the power  $oldsymbol{ extstyle 0}$  button.